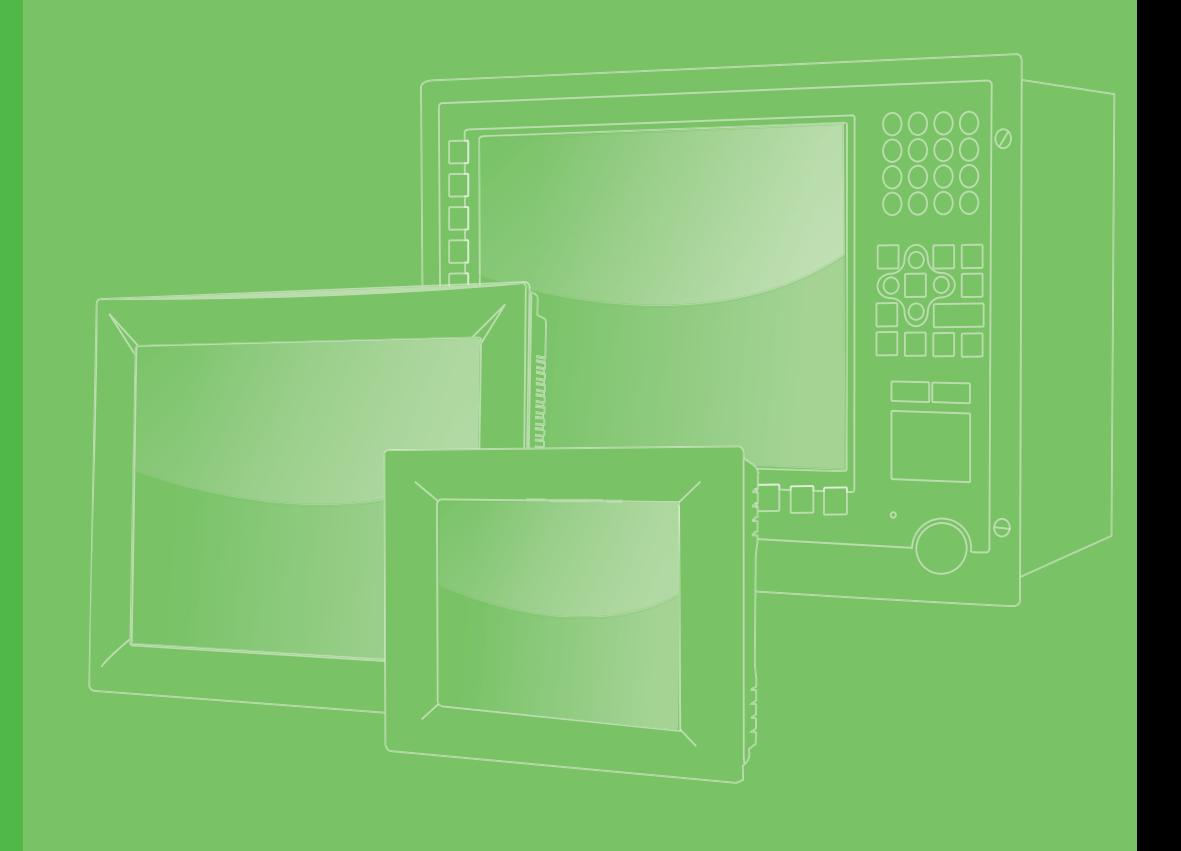

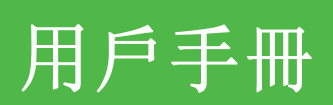

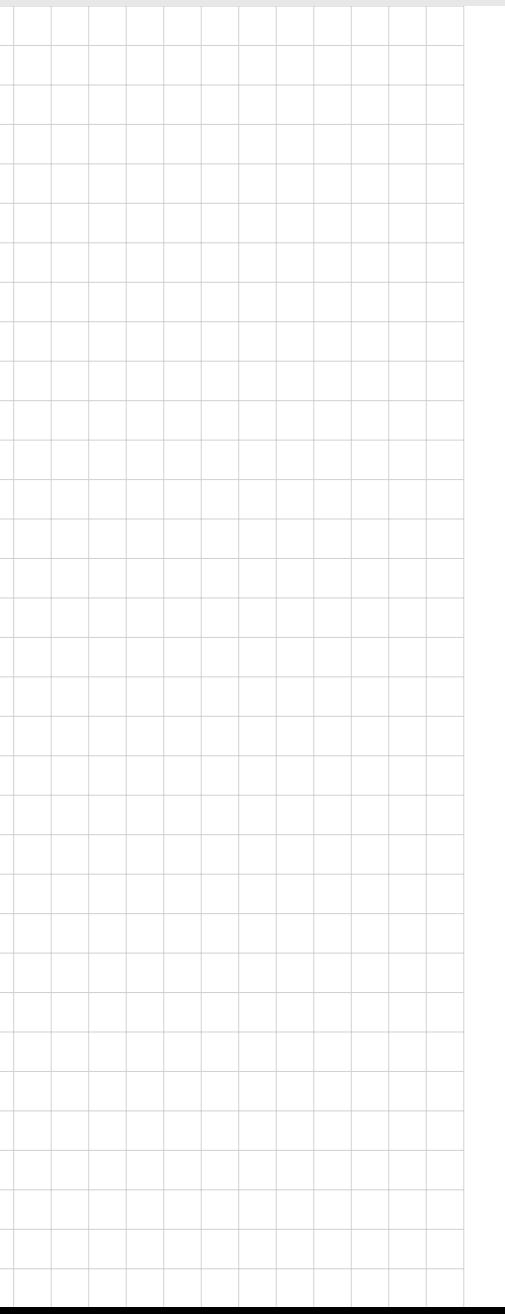

# 可程式人機介面應用程序

## 一般設置、更新和故障排除

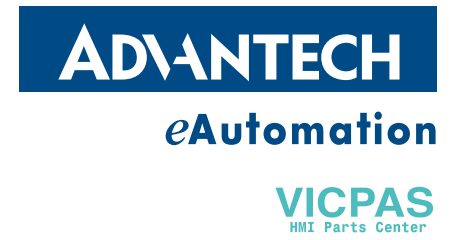

### 版權聲明

隨附本產品發行的檔為研華公司 2011 年版權所有,並保留相關權利。針對本手冊中相 關產品的說明,研華公司保留隨時變更的權利,恕不另行通知。未經研華公司書面許 可,本手冊所有內容不得通過任何途徑以任何形式複製、翻印、翻譯或者傳輸。本手 冊以提供正確、可靠的資訊為出發點。但是研華公司對於本手冊的使用結果,或者因 使用本手冊而導致其他第三方的權益受損,概不負責。

#### 認可聲明

Intel 和 Pentium 為 Intel Corporation 的商標。 Microsoft Windows® 為 Microsoft Corp. 的注冊商標。 所有其他產品名或商標均為各自所屬方的財產。

可程式人機介面應用程序用戶手冊中文第一版,參照可程式人機介面應用程序用戶手 冊英 文第一版。

### 技術支援與服務

- 1. 有關該產品的最新資訊,請訪問研華公司的網站: http://support.advantech.com.cn
- 2. 用戶若需技術支援,請與當地分銷商、銷售代表或研華客服中心聯繫。進行技術 諮詢前,用戶須將下面各項產品資訊收集完整:
	- 產品名稱及序列號
	- 週邊附加設備的描述
	- 用戶軟體的描述 (作業系統、版本、應用軟體等)
	- 產品所出現問題的完整描述
	- 每條錯誤資訊的完整內容

VICPAS

目錄

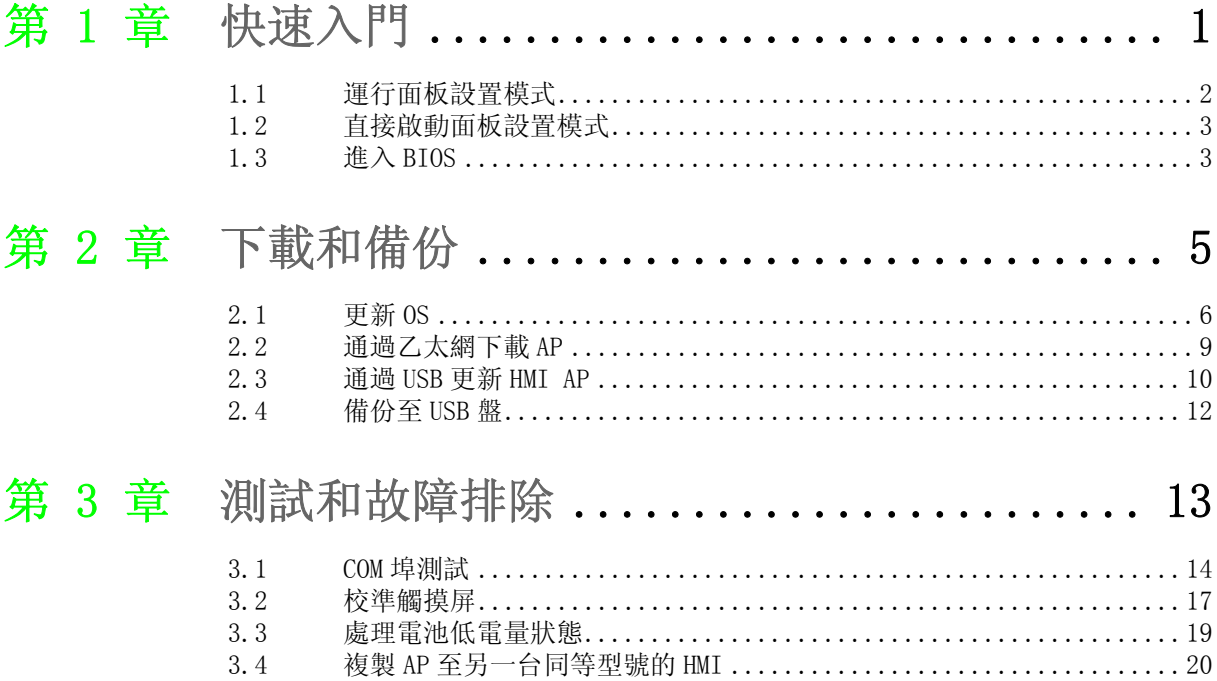

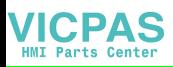

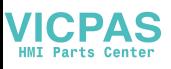

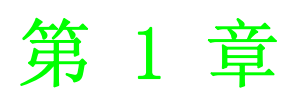

<span id="page-4-0"></span>1快速入門

## <span id="page-5-0"></span>1.1 運行面板設置模式

若 HMI 正在運行應用程式,請通過觸摸屏介面進入"Page Setup"模式。主要關鍵字: 觸摸畫面上的左上 → 右上 → 左上。

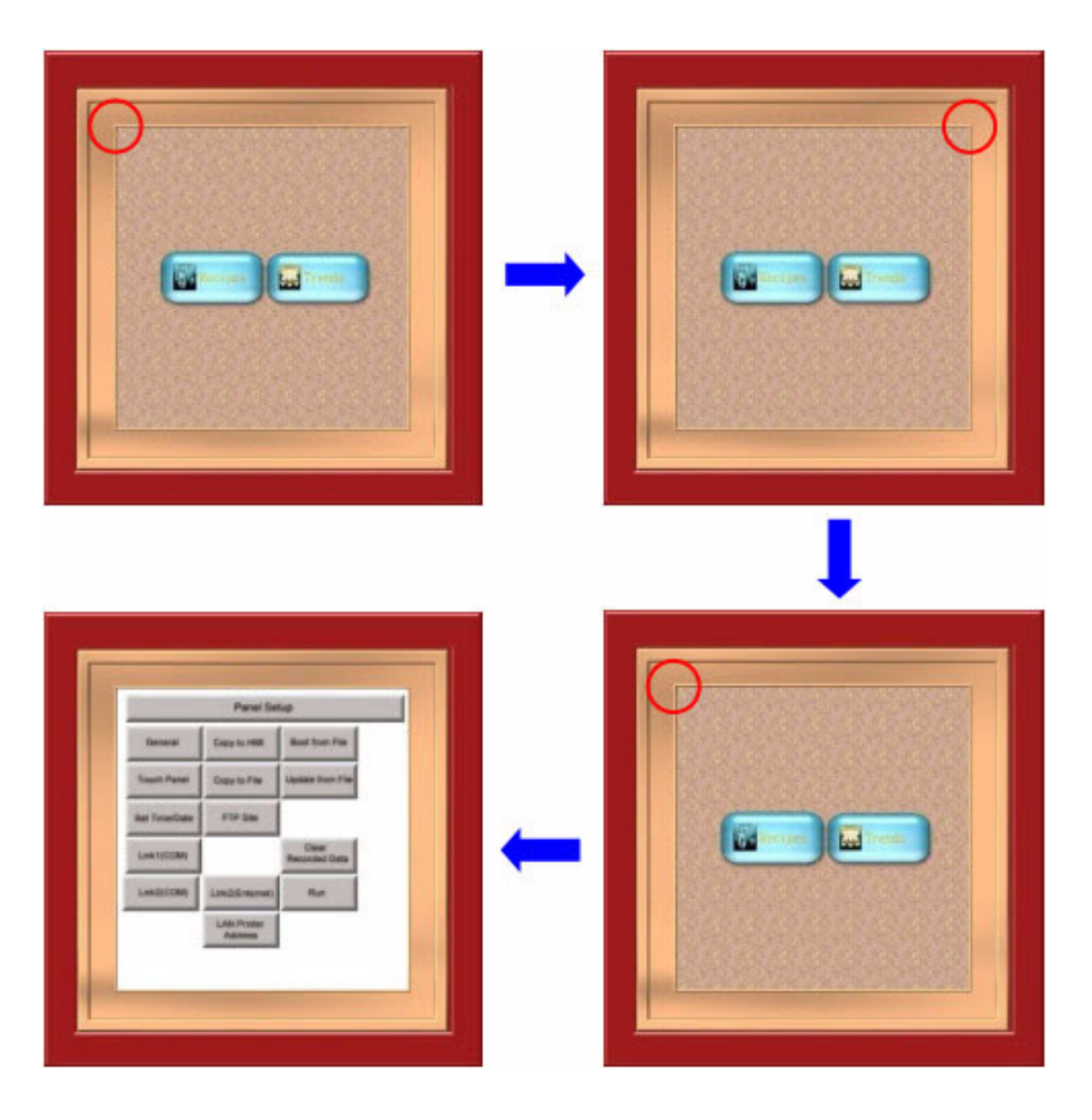

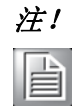

注! 若應用程式螢幕的左上 / 右上部分設計了物件 (如按鈕), 該功能將被 禁用。

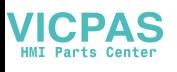

## <span id="page-6-0"></span>1.2 直接啟動面板設置模式

若啟動模式設置為自動運行應用程式,只需在 HMI 運行時點擊右上角位置。3-5 秒後, HMI 將發出蜂鳴聲, 此時用戶可以直接進入"Page Setup"模式。

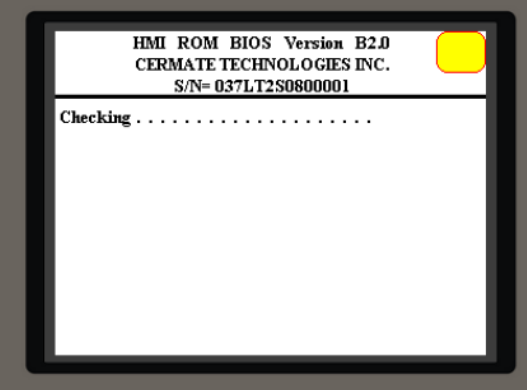

### <span id="page-6-1"></span>1.3 進入 BIOS

1. 運行時,請按左上角位置,直至 HMI 發出蜂鳴聲。(3-5 秒)

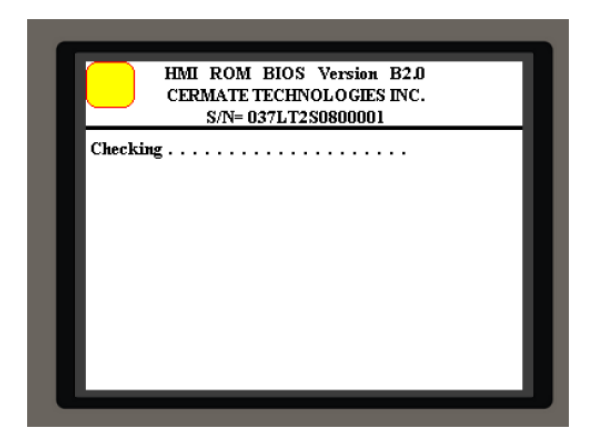

2. 在 BIOS 模式下,用戶可以運行"Update OS"、"BIOS Test",並將啟動時的屏 幕模式設置為"Panel Setup"或"Run AP", 這樣下次啟動時將自動進入 "Panel Setup"或"Run AP"模式。

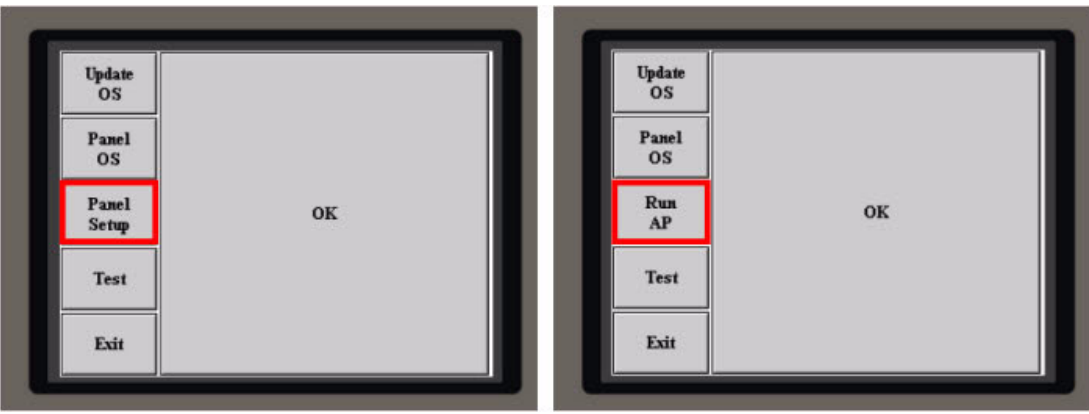

"Page Setup"模式 "Run AP"模式

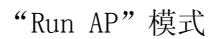

 $\overline{\phantom{a}}$ 

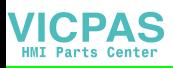

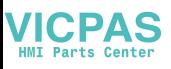

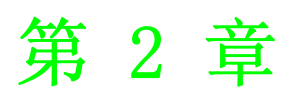

<span id="page-8-0"></span>2下載和備份

### <span id="page-9-0"></span>2.1 更新 OS

通常產品出廠時 HMI 在 BIOS 中設置為"Panel Setup"或"Run AP"模式。為了避免 用戶下載 AP 至 HMI 時發生異常斷電或乙太網不穩定,從而導致 OS 崩潰或 AP 下載失 敗,研華為用戶設計了 "Update OS0 through BIOS"功能。

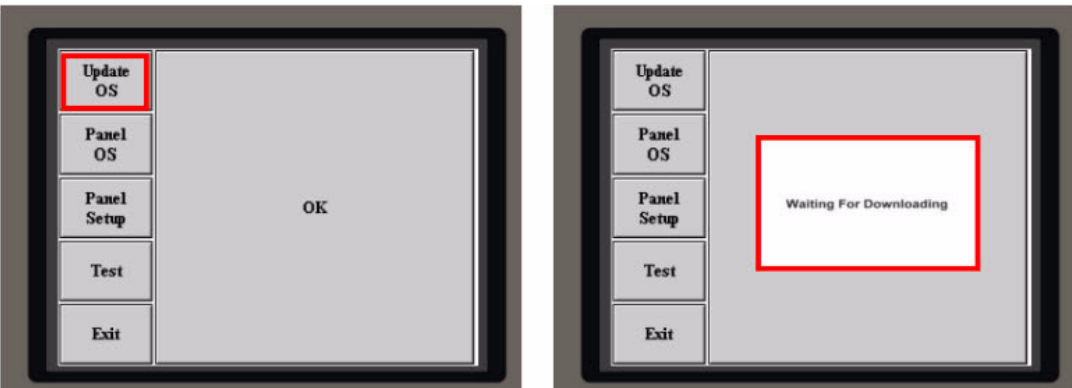

1. 進入 BIOS 模式,選擇 "Update OS",用戶將看到 "Waiting For Downloading"圖框。在 WebOP Designer 軟體中,選擇 "Tools/Update OS0 through BIOS"。

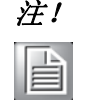

注! "Update OSO"只能使用序列埠 (RS232/RS485) "交叉電纜", 而不能 使用乙太網 TCP/IP 埠。

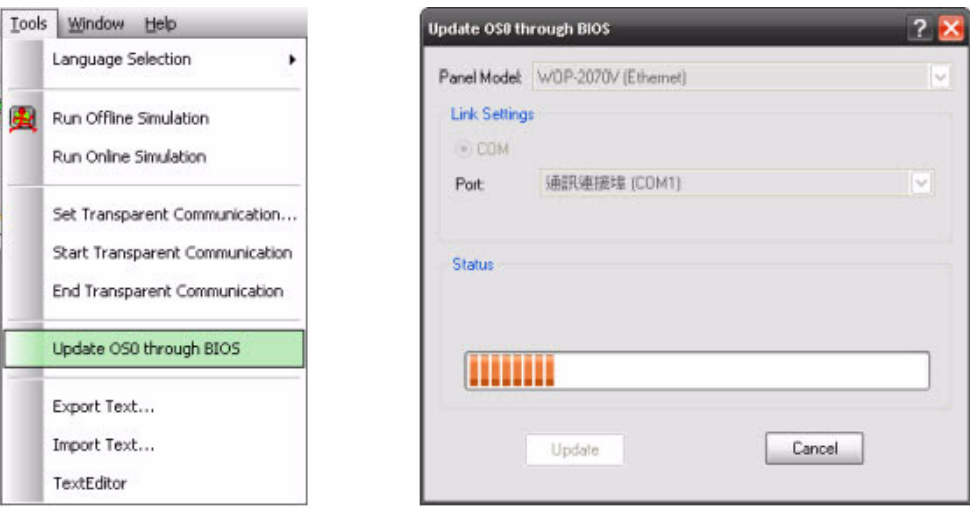

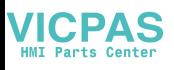

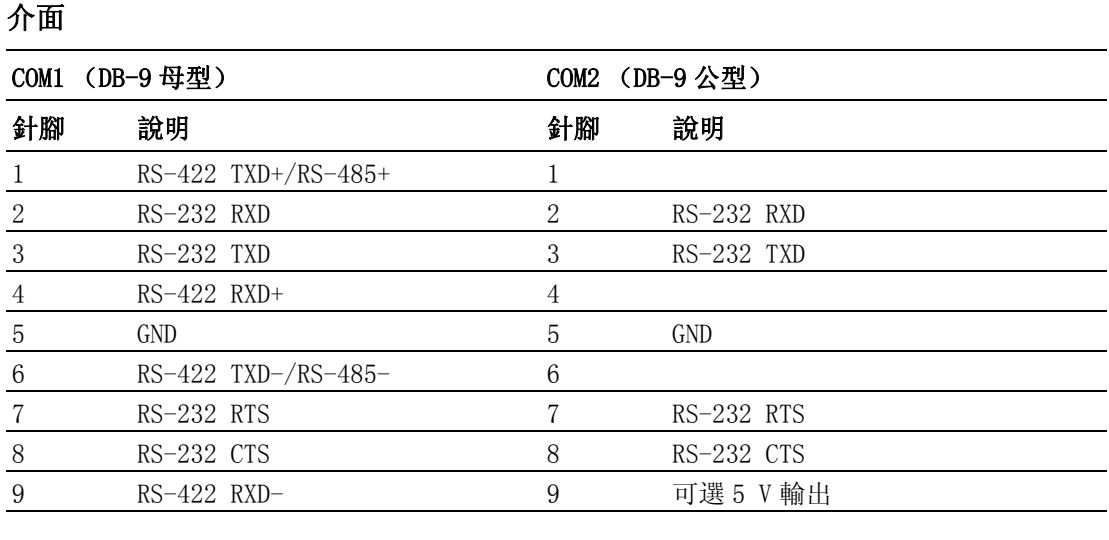

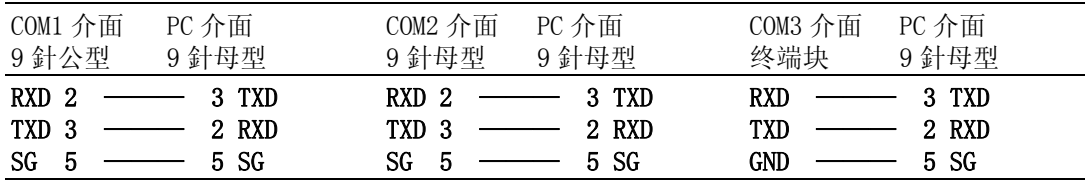

2. OS0 正在更新,完成後,將提示 "Downloading Completed"。

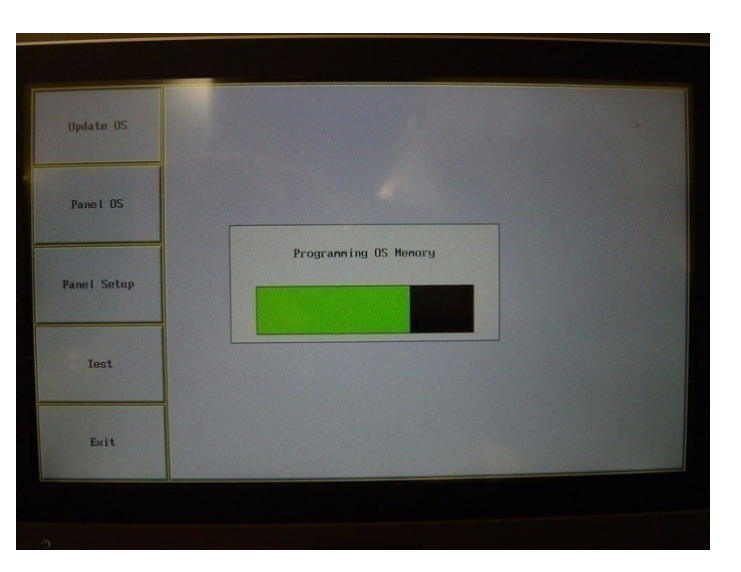

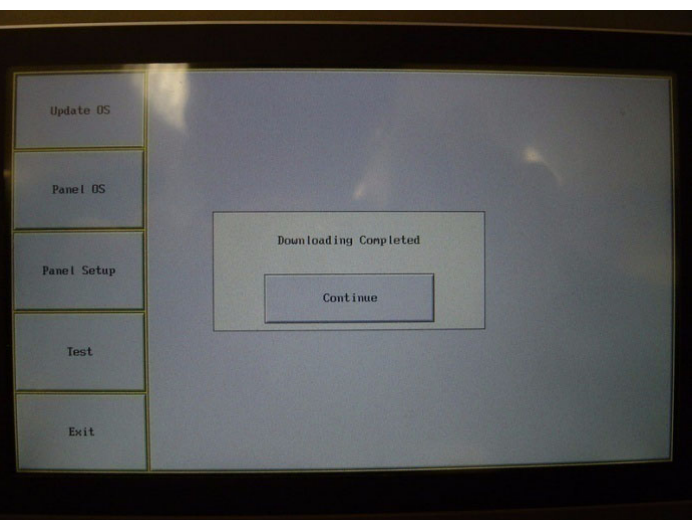

下載和備份 下載和備份

 $\overline{\mathsf{C}}$ 

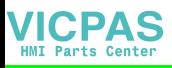

3. 下載完成後,選擇"Continue",用戶將看到以下螢幕。現在請下載程式更新 OS/OSAP。

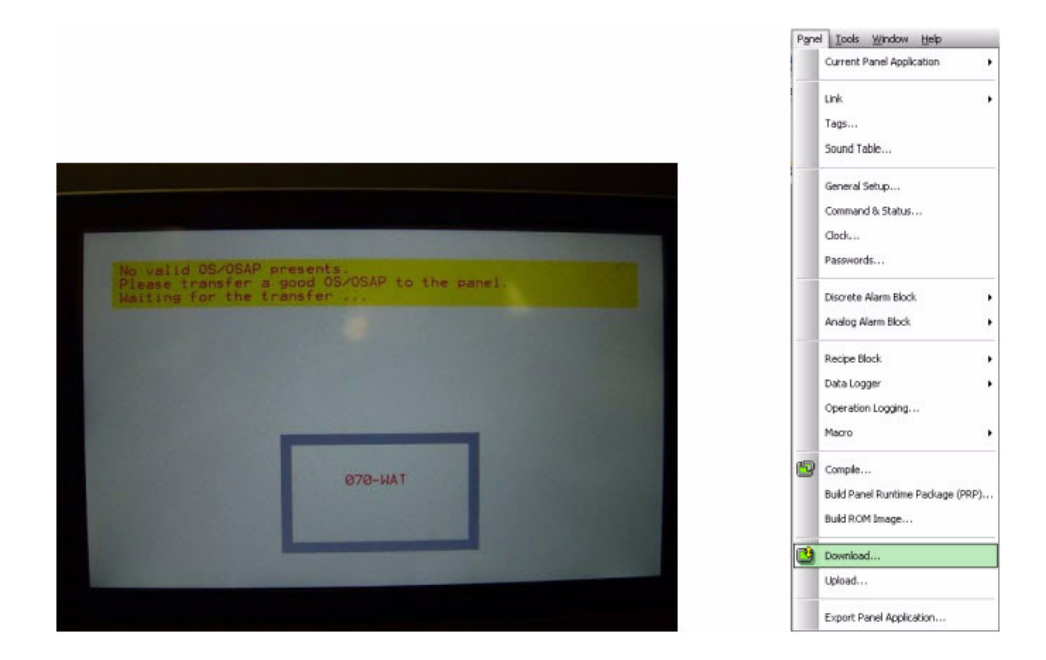

4. 更新 OS/OSAP。

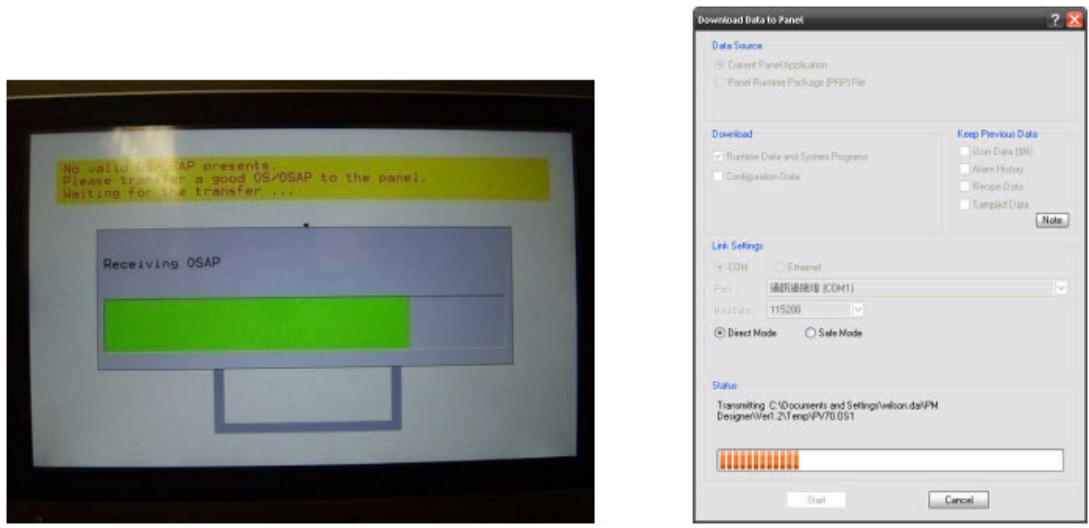

5. OS/OSAP 更新完成後,用戶將自動看到 "Panel Setup"屏幕。在此狀態下, 用 戶不能看到"RUN"按鈕,用戶需要再次下載 AP 至 HMI。

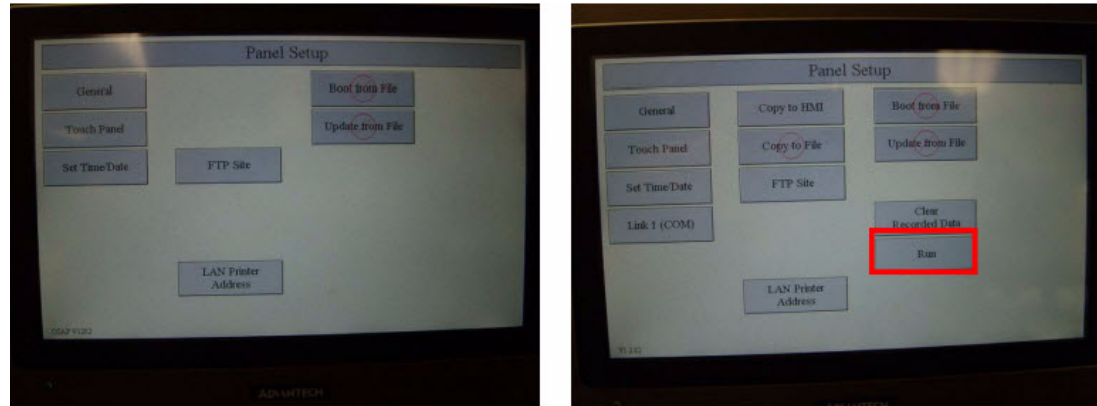

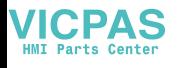

## <span id="page-12-0"></span>2.2 通過乙太網下載 AP

1. 在 "Panel Setup"模式,選擇 "General",在 "Panel Setup"模式中設置一 個 IP 位址。假設 IP 位址設置為 "192.168.1.1"。

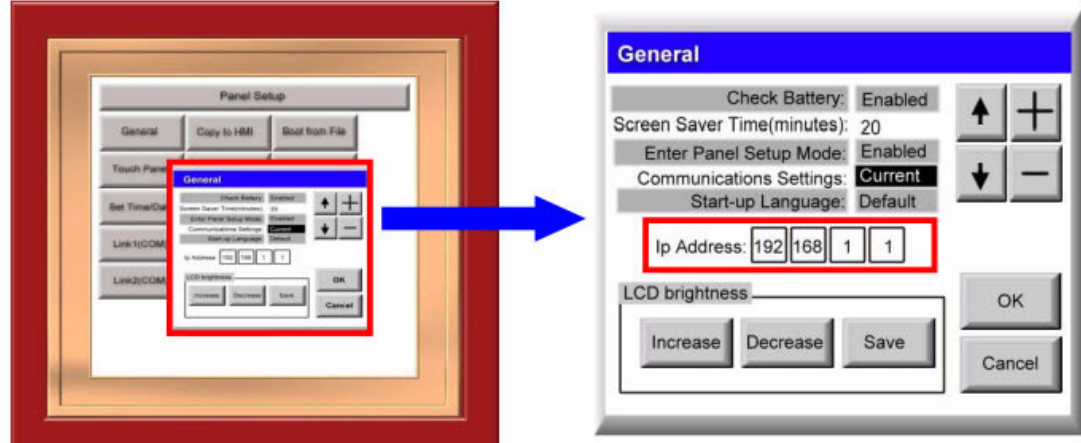

2. 在 "Internet Protocol (TCP/IP)"中更改 IP 地址。IP 位址必須與 HMI 的 IP 位址位於同一域中。

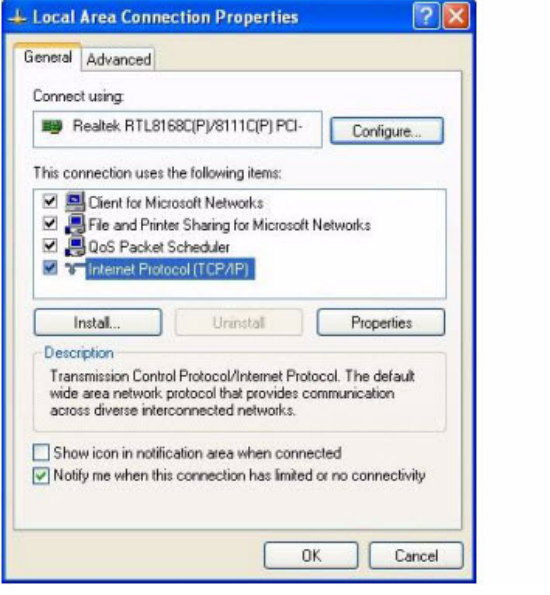

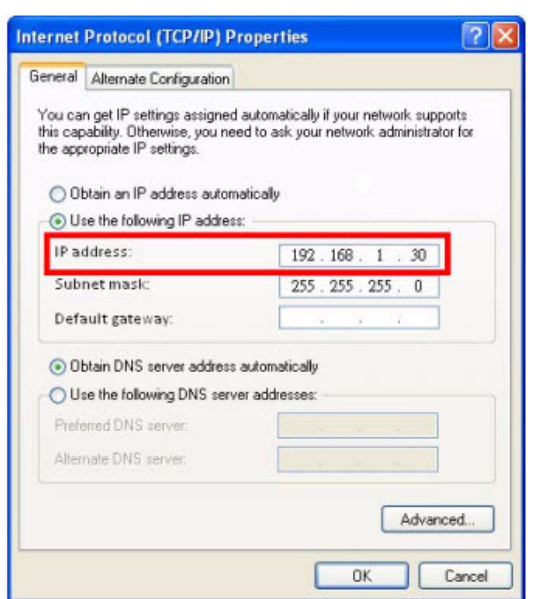

3. 在 WebOP Designer 軟體中,選擇 "Panel Download Data to Panel"。在 "Link Settings"中選擇 "Ethernet",將自動顯示 IP 位址和 HMI 類型。點擊 "Start"下載 AP 至 HMI。

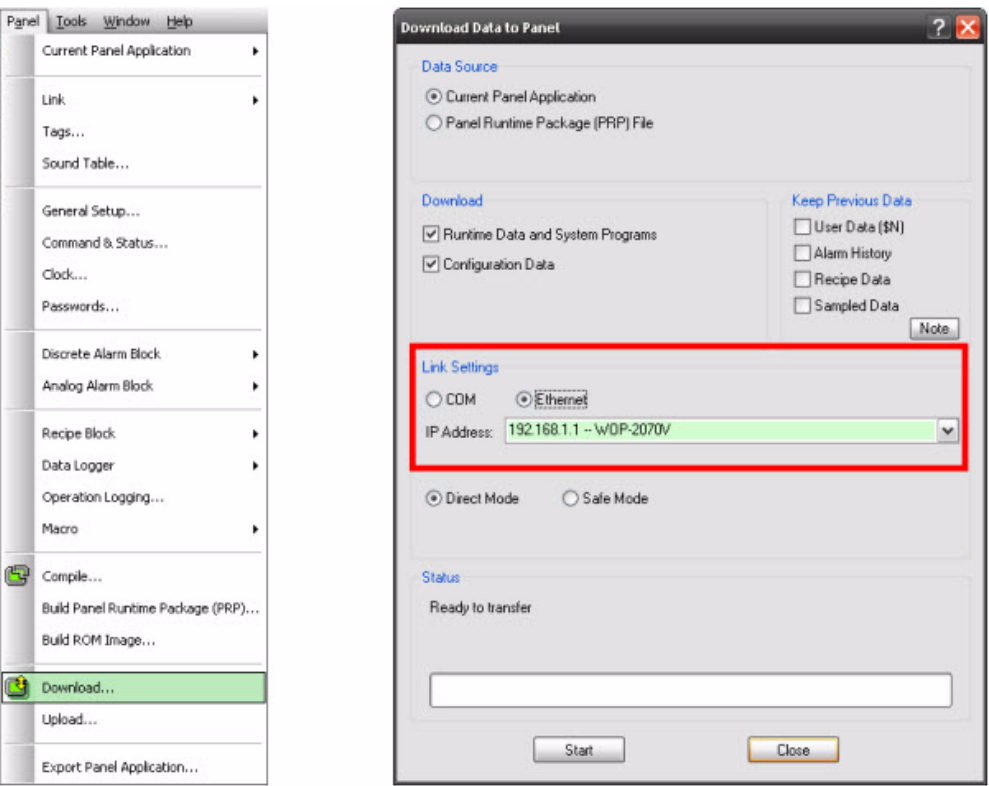

## <span id="page-13-0"></span>2.3 通過 USB 更新 HMI AP

1. 在 WebOP Designer 軟體中,選擇 "Panel Build Panel Runtime Package (PRP)"。將 PRP 保存至 USB 盤中。

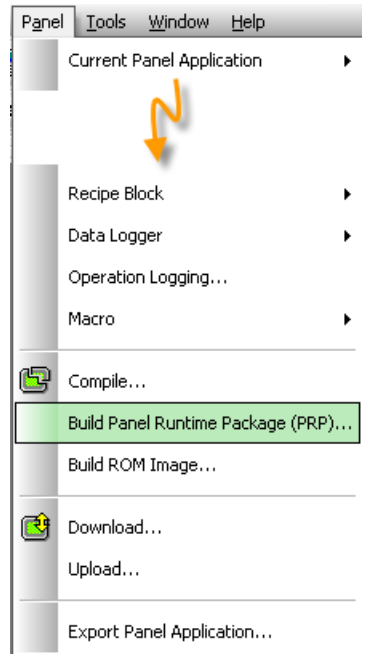

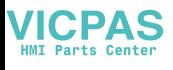

2. 將 USB 盤插入 HMI,螢幕將顯示綠色對話方塊 "Safe to use the USB memory disk"。現在用戶可以使用 USB 盤更新 AP,請點擊 "Update from file"運行 AP 更新。

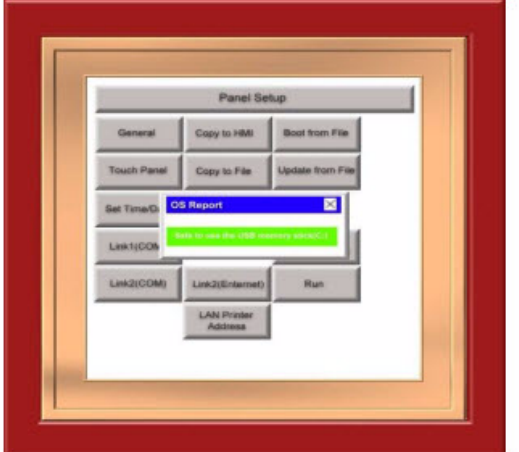

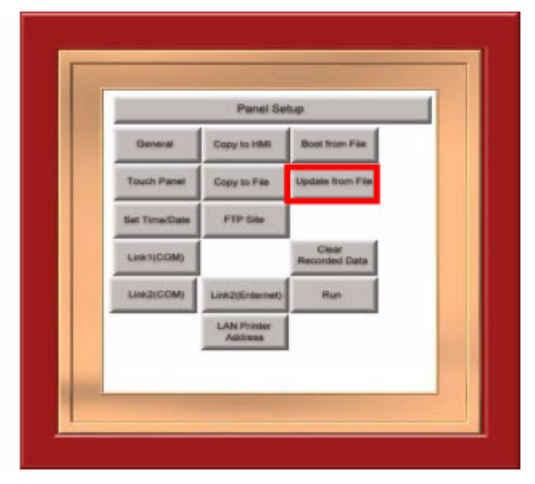

3. 選擇 .prp 文件,點擊 "OK"開始下載。更新完 AP 後,請點擊 "RUN"運行。

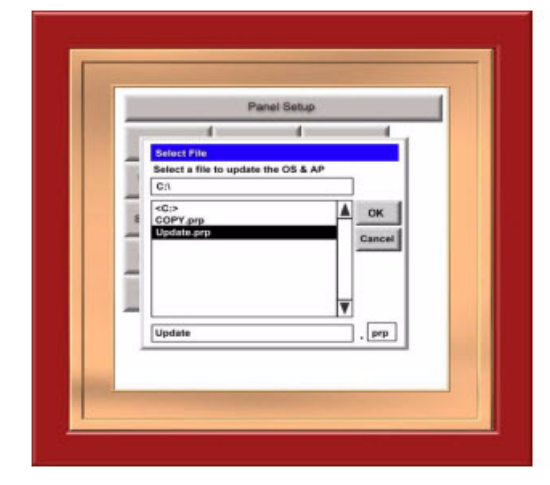

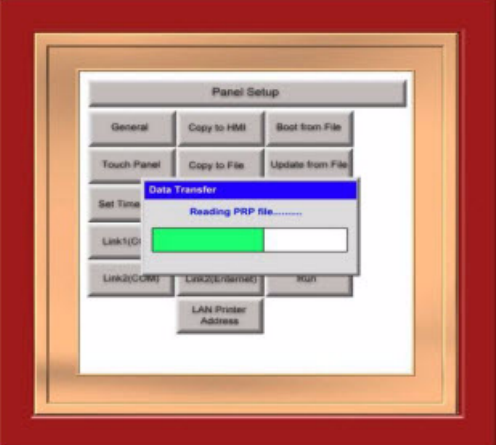

4. 移除 USB, HMI 將顯示紅色對話方塊提示 "USB memory removed"。

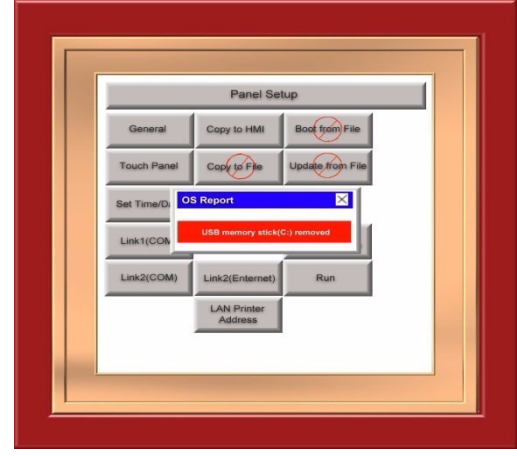

## <span id="page-15-0"></span>2.4 備份至 USB 盤

1. 在 "Panel Setup"模式中,用戶可以看到 "Copy to file"。當 USB 盤連接至 HMI 時, 該功能可用。

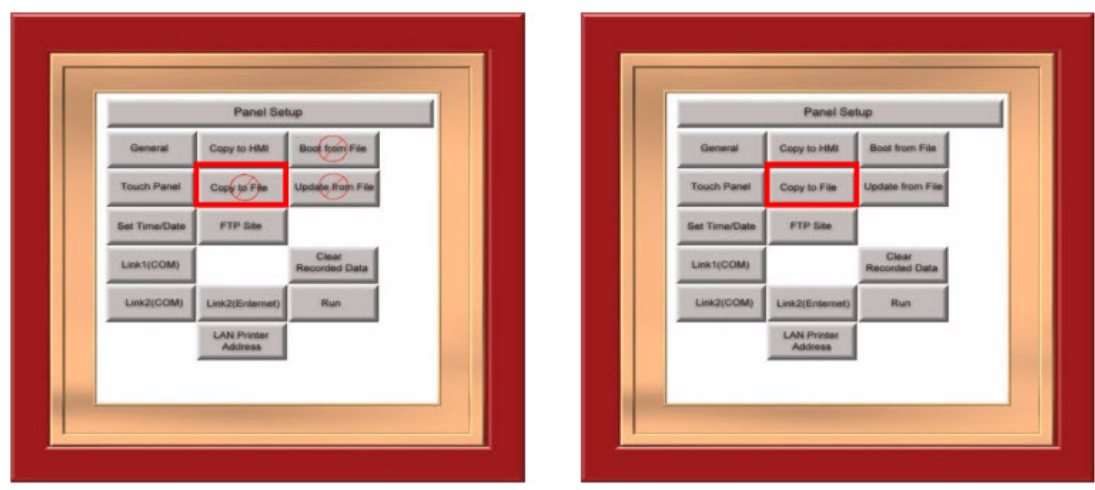

2. 選擇 "Copy to File"將 AP 複製至 USB 盤。

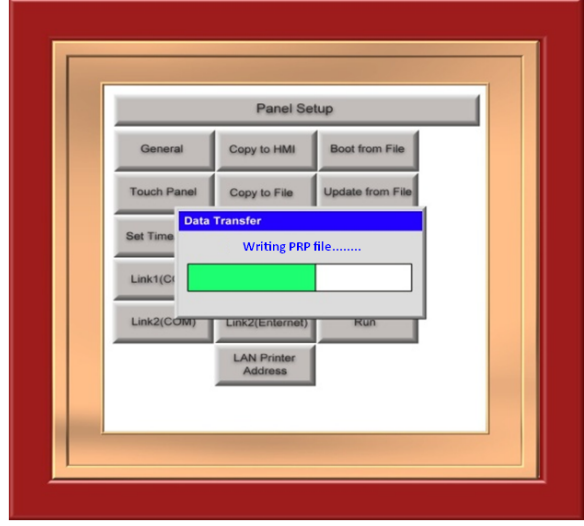

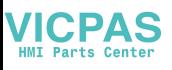

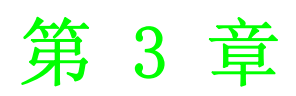

## <span id="page-16-0"></span>3測試和故障排除

## <span id="page-17-0"></span>3.1 COM 埠測試

1. 開始進行 COM 埠測試之前,用戶必須準備好 COM 埠回路設備。

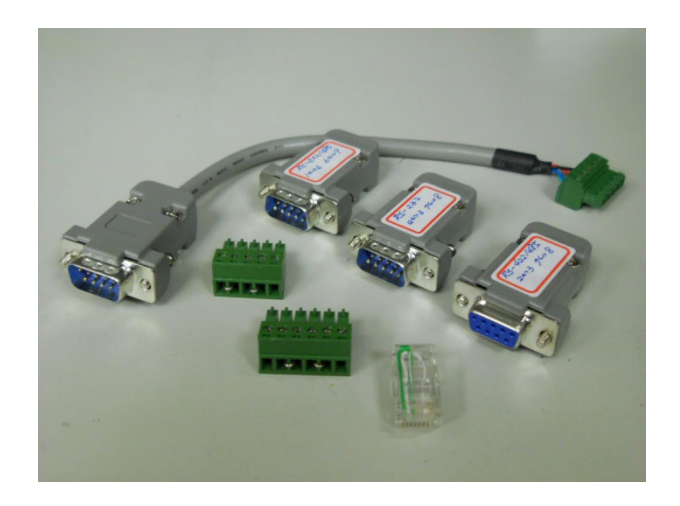

#### 2. HMI I/O 介面如下所示:

#### 介面

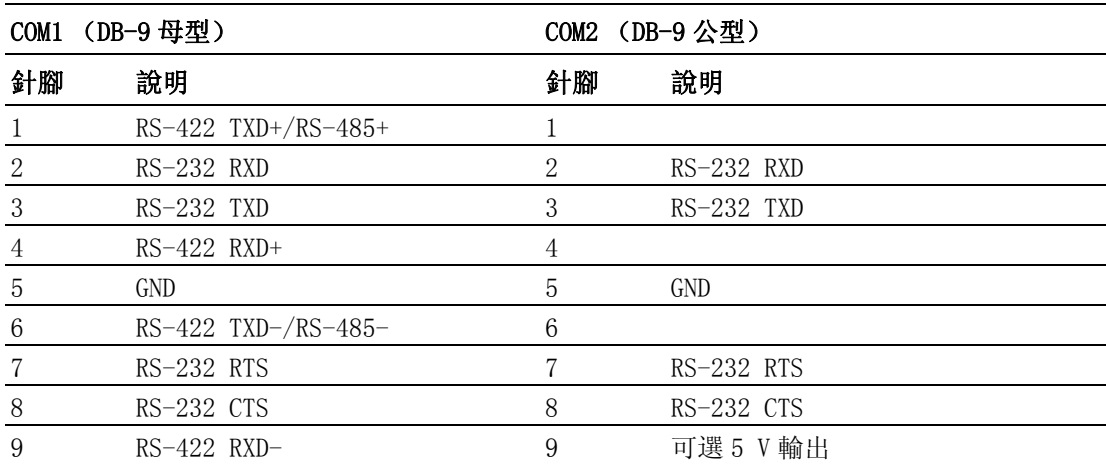

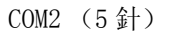

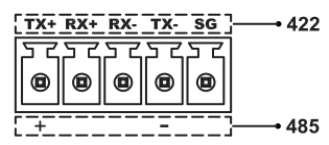

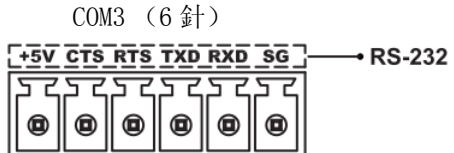

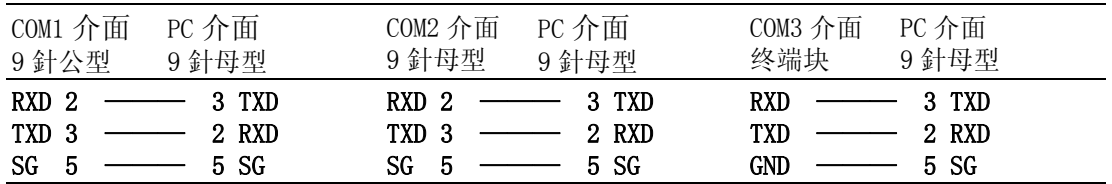

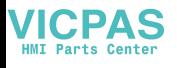

#### 3. COM 埠回路連接如下所示:

COM 1 RS-232 (DB9 公型) COM 1 RS-422/485 (DB9 公型)

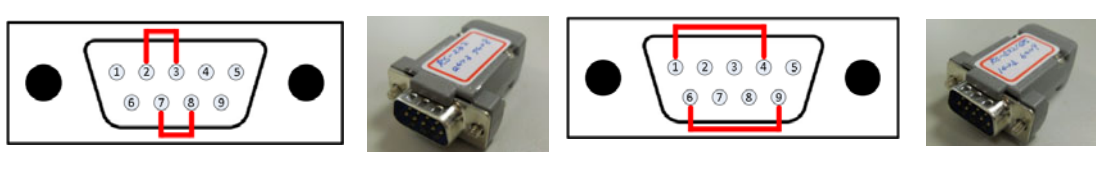

COM 2 RS-422/485 (DB9 母型)

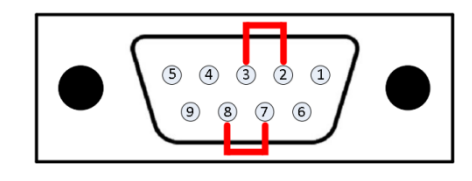

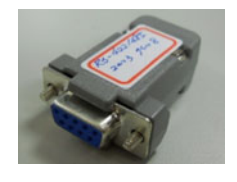

COM 1 (公型)转 COM2 (5針)回路

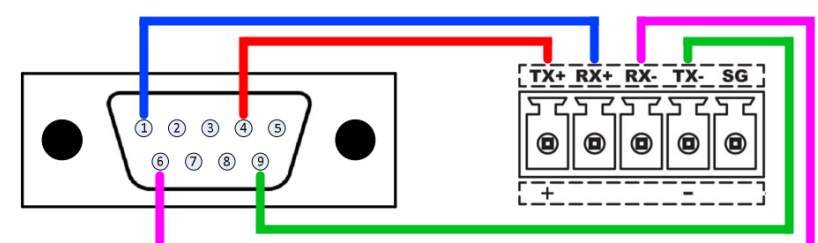

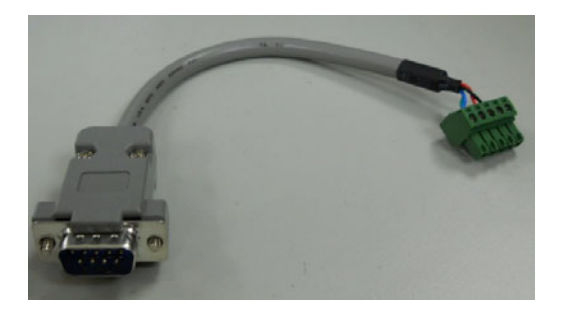

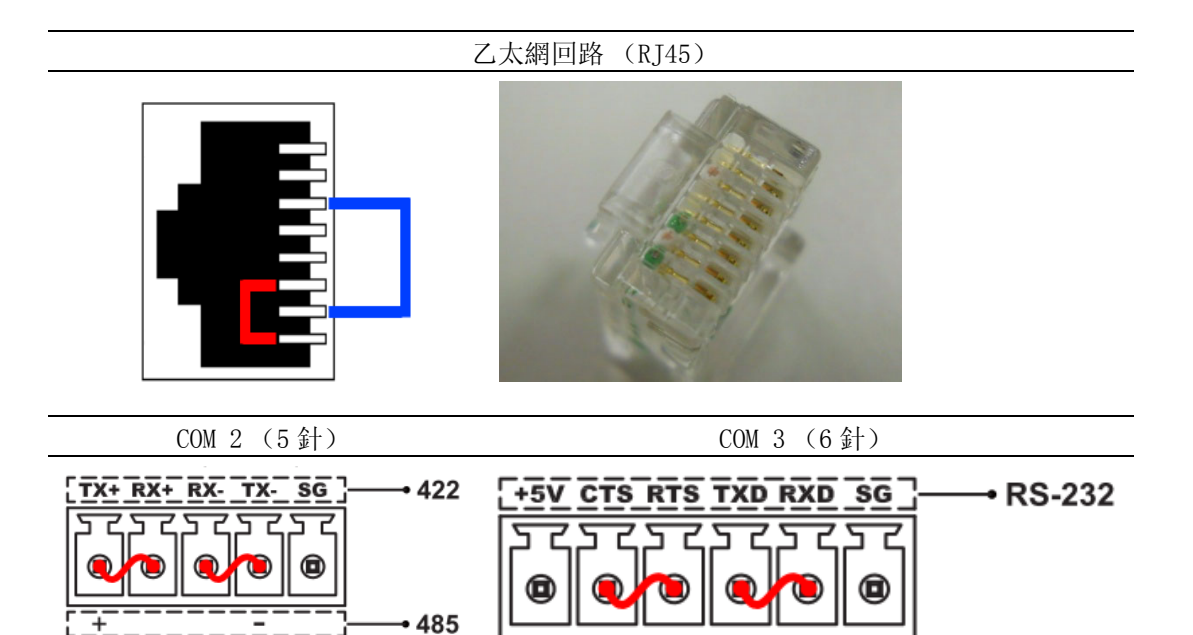

測試和故障排除 测試和故障排除

 $\omega$ 

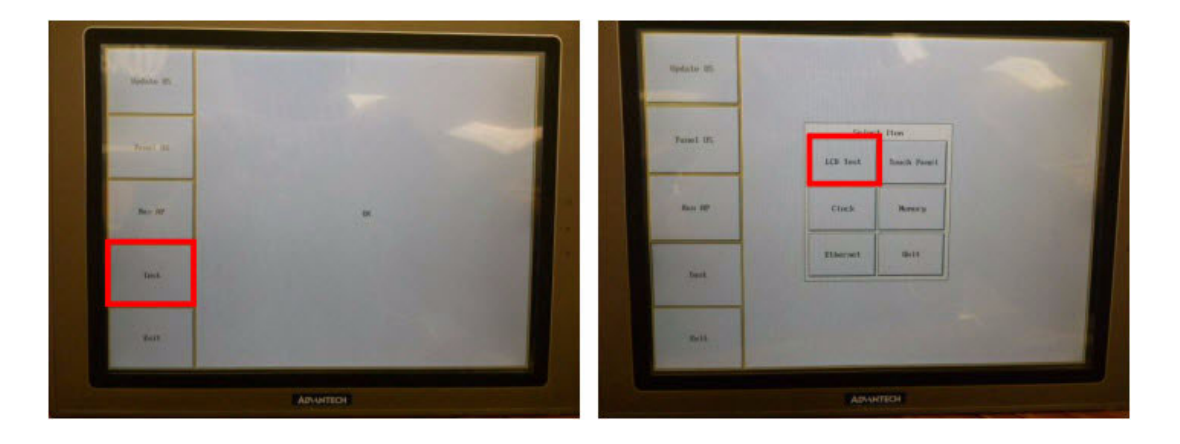

4. 進入 BIOS 模式,然後依次選擇 "TEST" → "LCD TEST" → "COM TEST"。

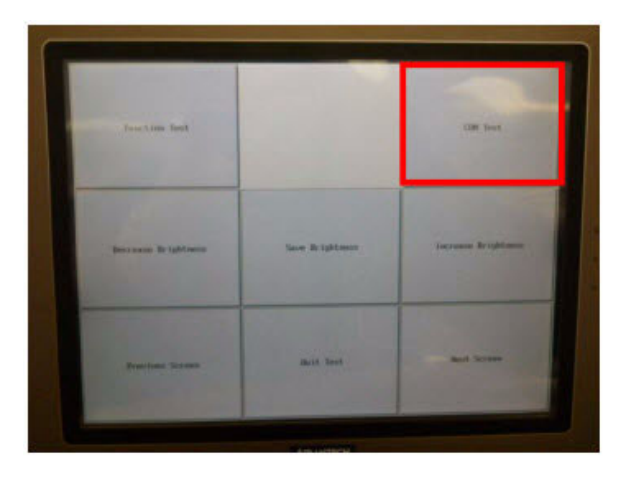

5. 選擇 "COM TEST"後, 當 COM 埠回路設備連接至 HMI 後, 將開始進行 COM 埠測 試。

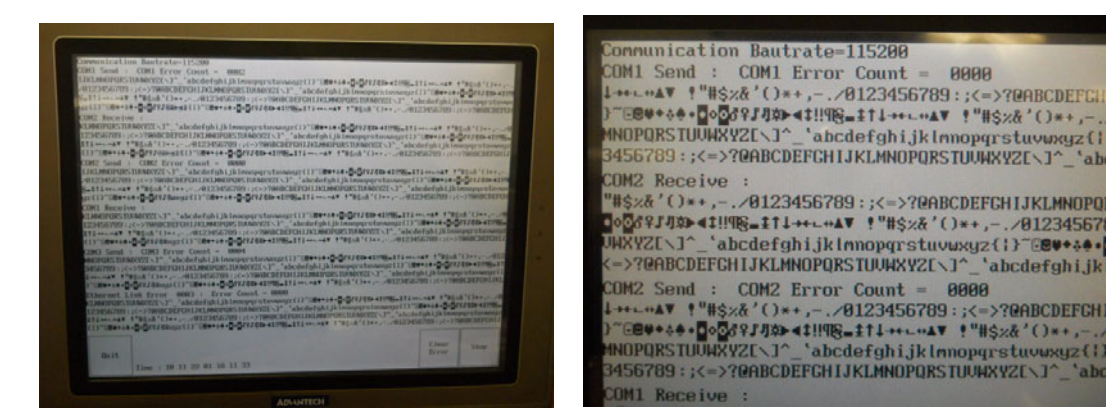

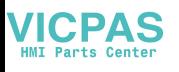

### <span id="page-20-0"></span>3.2 校準觸摸屏

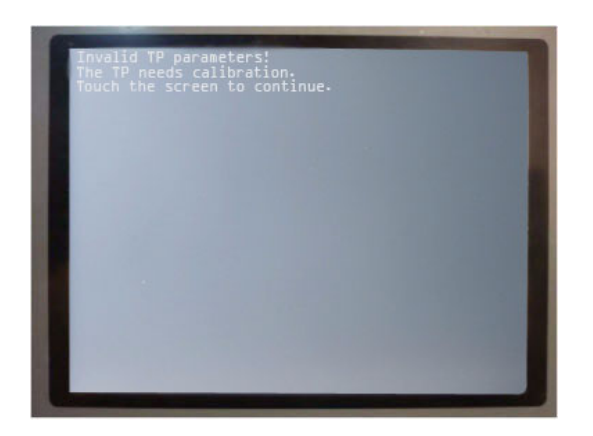

(錯誤資訊) Invalid TP parameters! The TP needs calibration. Touch the screen to continue.

若 BIOS 與 "Panel Setup"之間的觸摸位置偏移量超過 5%,HMI 將自動顯示該資訊。 這不是硬體問題,用戶只需按照以下步驟進行觸摸屏校準。

1. 進入 "Panel Setup"模式,選擇 "Touch Panel"運行校準。

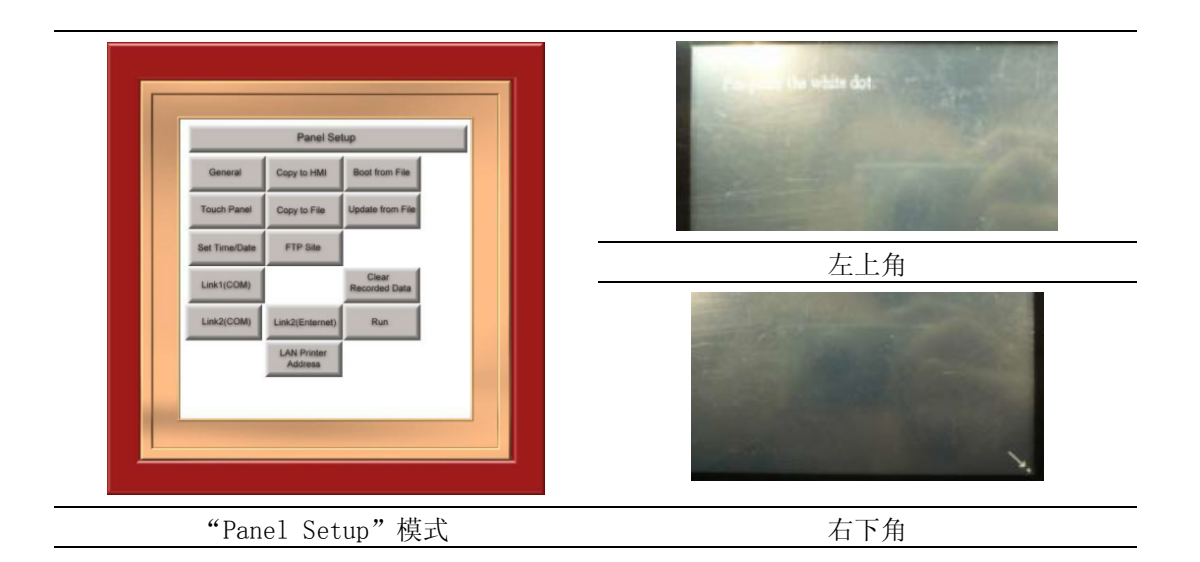

 $\omega$ 

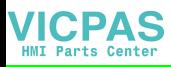

2. 若校準後仍看到相同的錯誤資訊,請進入 BIOS 模式然後運行以下觸摸校準步 驟。

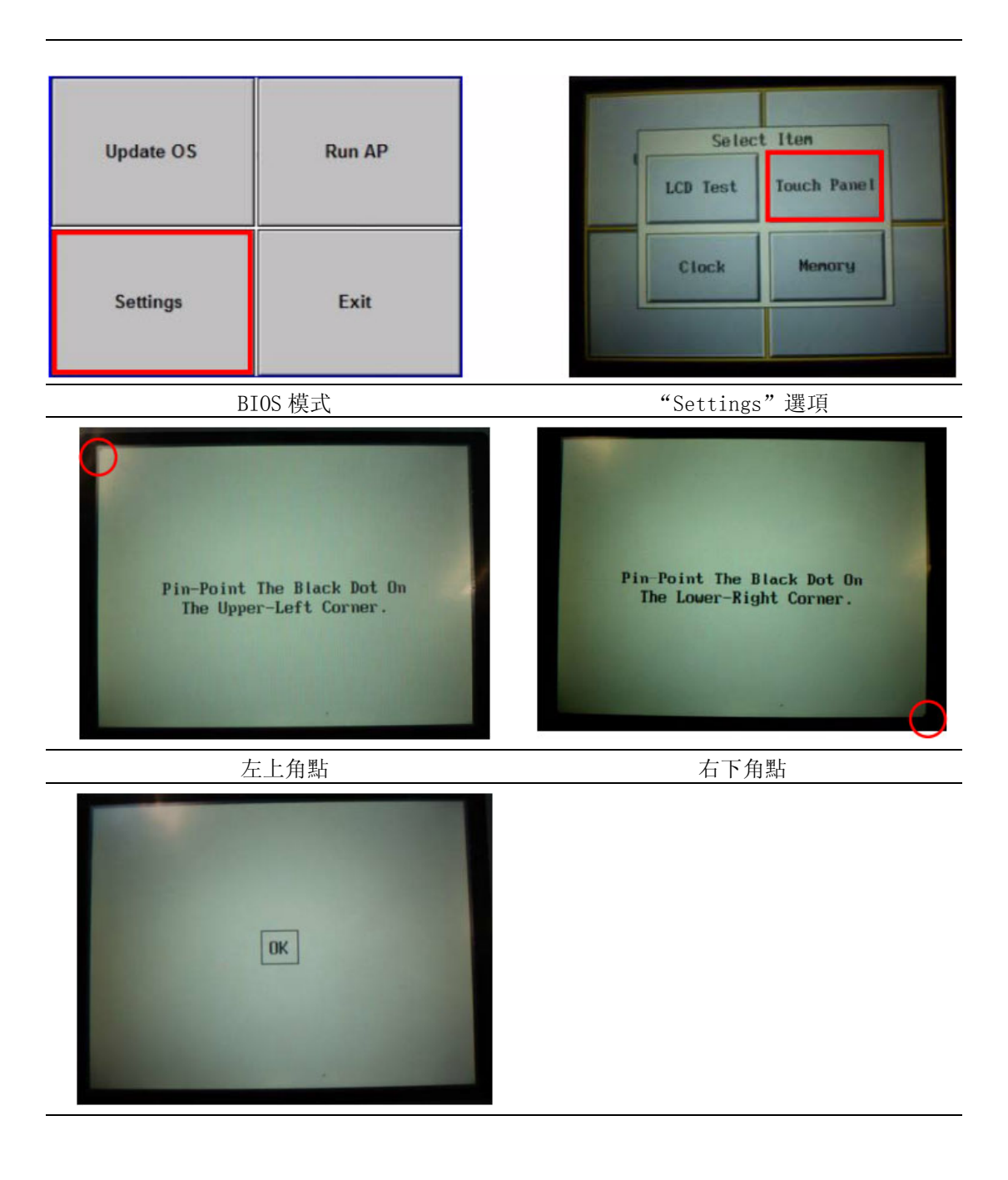

3. 最後,點擊 "OK"終止校準步驟。

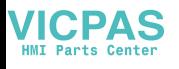

## <span id="page-22-0"></span>3.3 處理電池低電量狀態

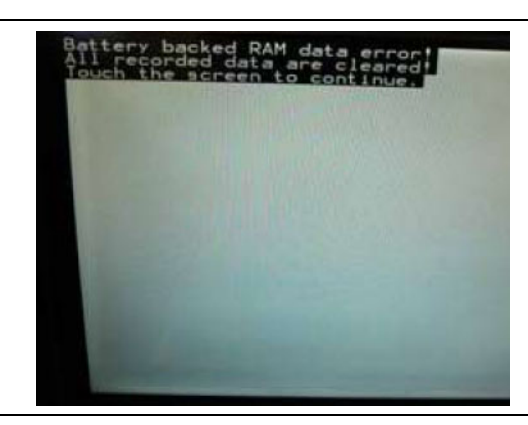

錯誤資訊 Battery backup RAM data error! All recorded data are cleared! Touch the screen to continue.

#### 原因:

- 1. 低電壓導致備份記憶體錯誤 (低於 2.1 V)。
- 2. 電池損壞導致備份記憶體錯誤。

#### 解決方案:

- 1. 運行 HMI 達 24 ~ 48 小時來給電池充電。若該問題由低壓引起, 電池充電後 HMI 將能繼續使用。
- 2. 進行電池充電後,若 HMI 運行時仍出現此錯誤資訊,請將此 HMI 返回給製造商進 行檢查和維修。

測試和故障排除

测試和故障排除

## <span id="page-23-0"></span>3.4 複製 AP 至另一台同等型號的 HMI

如何將 HMI AP 複製到另一台同等型號的 HMI 呢?

- 1. 通過 RS-485 電纜連接 HMI 1 與 HMI 2, 用戶可使用 COM 1 或 COM 2。
- 2. HMI 1 進入 "Panel Setup"模式,在 HMI 1 上選擇 "Copy to HMI"。

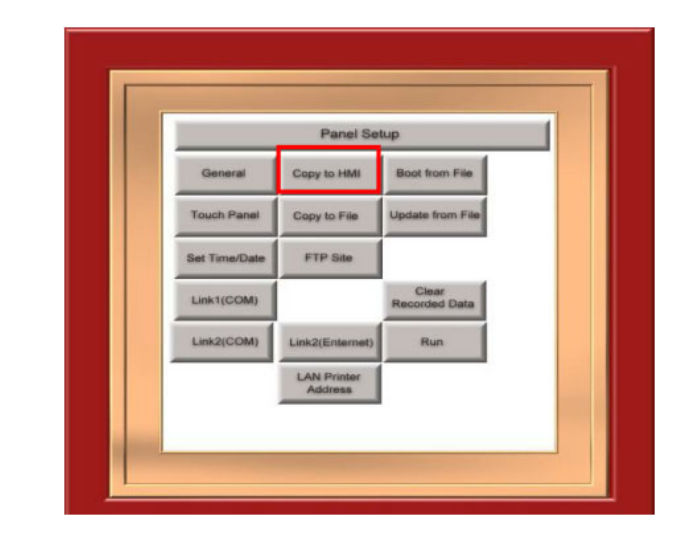

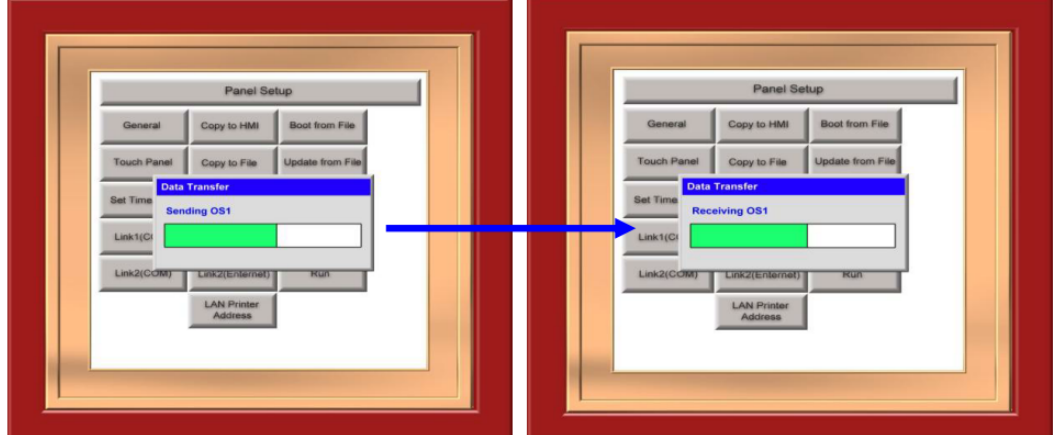

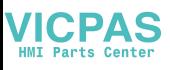

 $\ddot{\omega}$ 

21 可程式人機介面應用程序用戶手冊

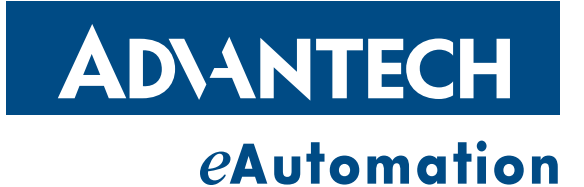

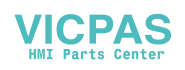

www.advantech.com.cn 使用前請檢查核實產品的規格。本手冊僅作為參考。 產品規格如有變更,恕不另行通知。 未經研華公司書面許可,本手冊中的所有內容不得通過任何途徑以任何形式複製、翻 印、翻譯或者傳輸。 所有的產品品牌或產品型號均為公司之注冊商標。 **©** 研華公司 2011